## டாக்டா் சிவந்தி ஆதித்தனாா் ஆசிாியா் பயிற்சி நிறுவனம்,திருச்செந்தூா்-628215 மாணவியர் சேர்க்கை - 2023-2024

## ஆன்லைனில் விண்ணப்பிப்பதற்கான வழிமுறைகள்

 $Step:1$ -விண்ணப்பிக்கும் முன்.தயார் நிலையில் வைக்கிருக்க வேண்டியவை

1.விண்ணப்பதாரரின் அலைபேசி எண்

2. விண்ணப்பதாரரின் email id (newly created)

 $3.$ விண்ணப்பதாரரின் பாஸ்போர்ட் சைஸ் புகைப்படம் ( $\mathbf{j}\mathbf{p}\mathbf{e}\mathbf{d}/\mathbf{j}\mathbf{p}\mathbf{g}$  வடிவில்)  $4.$ மர் $m$  ஆவணங்கள் அனைத்தும் 500 kb-க்கும் குறைவான PDF/ $i$ peg/ $i$ pg வடிவில் இருக்க வேண்டும்.

a)ஆதார் அட்டை

 $b$ ) $+2$  மதிப்பெண் பட்டியல்

c)சாதிச் சான்றிதழ்

 $d$ ) $10$  ம் வகுப்பு மதிப்பெண் பட்டியல்

step 2-Registration

• முதலாவதாக,google chrome தேடுதளத்தில் www.drsatti.com என்று டைப் செய்து கல்லூரி இணையதள பக்கத்திற்குள் சென்று 'Apply Now' என்ற பட்டனைக் கிளிக் செய்து SignUp-New Applicant-ஐக் கிளிக் செய்தால் கீழே காணப்படும் திரை தோன்றும்.

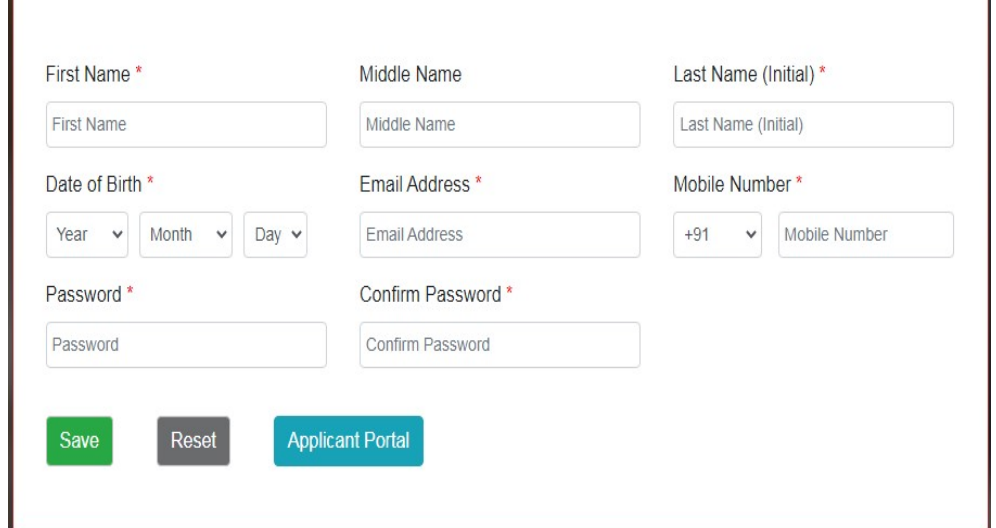

 $\mathbf{I}$ 

- First Name என்பதில் உங்களது முழுப் பெயரையும் Last Name என்பதில் initial ஐயும் பதிவு செய்யவும்.
- பெயர் மற்றும் பிறந்தநாள் ஆகியவற்றை தங்களது கல்வி சான்றிதழில் உள்ளதுபோல் சரியாக டைப் செய்யவும்.
- Email id மற்றும் Mobile Number-ஐ சரியாக டைப் செய்யவும்.
- $\bullet$  6  $(\mu$ தல்  $10$  எழுத்துக்களுடைய password-ஐ உங்கள் விருப்பப்படி உருவாக்கி, password மற்றும் confirm password என்பதில் டைப் செய்யவும்.இந்த password-ஐப் பத்திரமாக வைத்திருக்கவும்.
- save பட்டனை அழுத்தவும்
- save பட்டனை அழுத்தியவுடன் தங்களுடைய கணக்கு பதிவு செய்யப்பட்டு உறுதி செய்யப்படும்.
- $\bullet$  விண்ணப்பத்தை பூர்த்தி செய்வதற்கு, 'Applicant Portal'-ஐக் கிளிக் செய்யவும் அல்லது 'Click Here to complete your application'- ஐக் கிளிக் செய்யவும்.கீழே காணப்படும் திரை தோன்றும்.

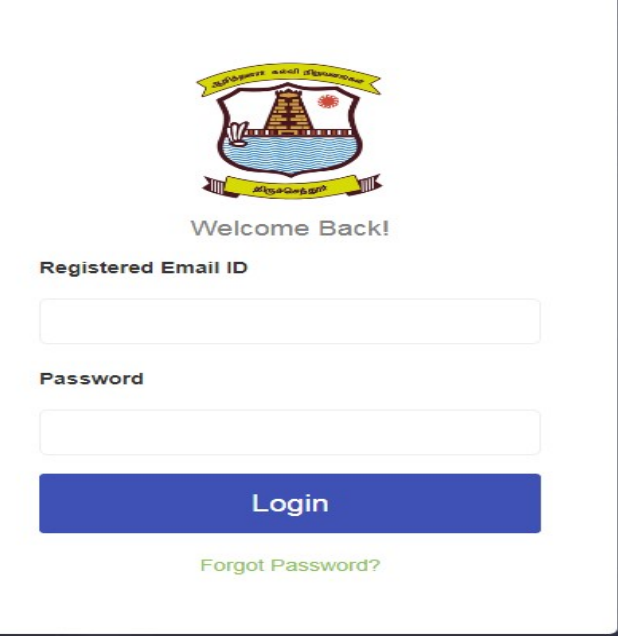

- ு பதிவு செய்யப்பட்ட Email id,Password டைப் செய்தபின்  $Login$  ஐக் கிளிக் செய்யவும்.
- "Program details" tab-ஐக் கிளிக் செய்தபின், D.El.Ed பாடப்பிரிவினை விண்ணப்பத்தில் பூர்த்தி செய்யவும்.

Step3-Programme(Course)Details- பயிற்றுவிக்கப்படும் பாடப்பிரிவுகள்

- $\bullet$  ADD பட்டனைக் கிளிக் செய்யவும்.
- Select Institute என்பதில் Dr.Sivanthi Aditanar Teacher Training Instituite,Tiruchendur-ஐத் தேர்ந்தெடுக்கவும்.
- $\bullet$  Program என்பதில் D.El.Ed என்ற பாடப்பிரிவைத் தேர்ந்தெடுக்கவும்.
- Batch என்பதில்  $2023-2024$ -ஐத் தேர்வு செய்யவும்.
- Community vd;gjpy; jq;fSf;fhd rhpahd gphptpid Njh;T செய்தபின் Save பட்டனைக் கிளிக் செய்யவும்.

 $Step 4 - Personal Details - and$  oligitually propertional Details and the three trigitions of the paint of the solution

- $\bullet$  சமீபத்தல் எடுக்கப்பட்ட  $\text{jpeg}/\text{jpg}$  வடிவில் உள்ள பாஸ்போர்ட் சைஸ்  $\mu$ கைப்படம் upload செய்யவும்.
- கேட்கப்பட்டுள்ள விபரங்கள் அனைத்தையும் பதிவு செய்தபின்,Save பட்டனைக் கிளிக் செய்யவும்.

Step 5:Contact Details

- $\bullet$  Add Address- ஐக் கிளிக் செய்யவும்.
- "Communication Address"- ஐக் கிளிக் செய்யவும்.
- $\bullet$  வீட்டுமுகவரி, நாடு, மாநிலம், தாலுகா,  $\text{Postal code}$  முதலிய விவரங்களைப் பதிவு செய்தபின்,Add Address பட்டனைக் கிளிக் செய்யவும்.

Step 6-Parent and guardians Details-பெற்றோர்/பாதுகாவலர் பற்றிய விவரம்.

- Add பட்டனைக் கிளிக் செய்யவும்
- Annual Income-ல் நம்பரை மட்டும் டைப் செய்யவும்.
- கேட்கப்பட்டுள்ள மற்ற அனைத்து விவரங்களையும் பதிவு செய்தபின்  $s$ ave பட்டனை கிளிக் செய்யவும்.

Step7-Educational Background- விண்ணப்பதாரரின் கல்வித்தகுதி பற்றிய விவரம்:

- ADD பட்டனைக் கிளிக் செய்யவும்
- Registration number- $\dot{\infty}$  +2 Register Number- $\hat{P}$  and ilgestration
- $\bullet$  School Name-ஐ select செய்யவும்.தாங்கள் படித்த பள்ளியின் பெயர் பட்டியலில் இடம் பெறவில்லையென்றால் Others-ஐ Select செய்து தாங்கள் படித்த பள்ளியின் பெயரை டைப் செய்யவும்.
- $\bullet$  Year of Exam and Month of Exam  $\Box$  Shang Galaxies.
- $\bullet$  Exam Board-ஐக் கிளிக் செய்து,நீங்கள் பயின்ற Exam Board அல்லது Group code-<sub>29</sub> select செய்யவும்.
- $+2$  தேர்வில் ஒவ்வைாரு பாடத்திலும் தாங்கள் பெற்றுள்ள மதிப்பெண்களை டைப் செய்யவும்.
- $\bullet$   $+2$ வில் தாங்கள் படித்த பாடங்களின் பெயர்களை ( $\,$ Languages-மொழிப் பாடங்கள் தவிர)அதற்குரிய கட்டத்தில் டைப் செய்தபின்,Save பட்டனை கிளிக் செய்யவும்.

Step 8-Upload Documents-சான்றிதழ்களை பதிவேற்றம் செய்தல்

• PDF/jpeg/jpg வடிவில் தயார் செய்து வைத்துள்ள அனைத்து ஆவணங்களையும் ஒவ்வொன்றாக upload செய்யவும்.

Step-9 Submission

- $\bullet$  I Agree- ஐக் கிளிக் செய்து pay and submit பட்டனை அழுத்தவும்.
- $\bullet$  Payment option வழியாக விண்ணப்பப் படிவத்திற்கான தொகையைச் செலுத்தவும். $(Rs.250/-)$
- தொகையை செலுத்துவதற்கு Credit card, Debit card, visa, Master card மூலமாகவும் ,Gpay, Phonepe, paytm போன்ற இதர வசதிகளின் மூலமாகவும் செலுத்தலாம். payment செலுத்திய பின்பு print profile - ஐக் கிளிக் செய்து,உங்கள் விண்ணப்பத்தினை download செய்யவும்.